# **Mise en service**

**Unité de commande pour jusqu'à 15 capteurs HART**

# **VEGASCAN 693**

Unité de commande HART à 15 canaux

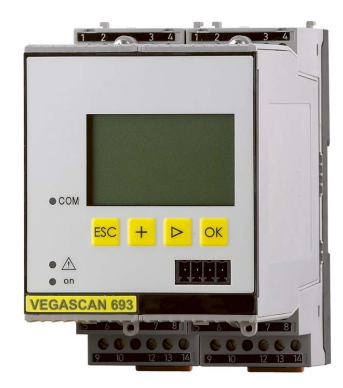

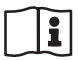

Document ID: 29252

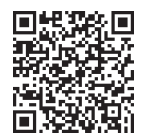

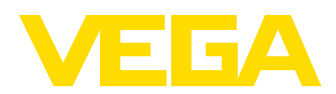

# Table des matières

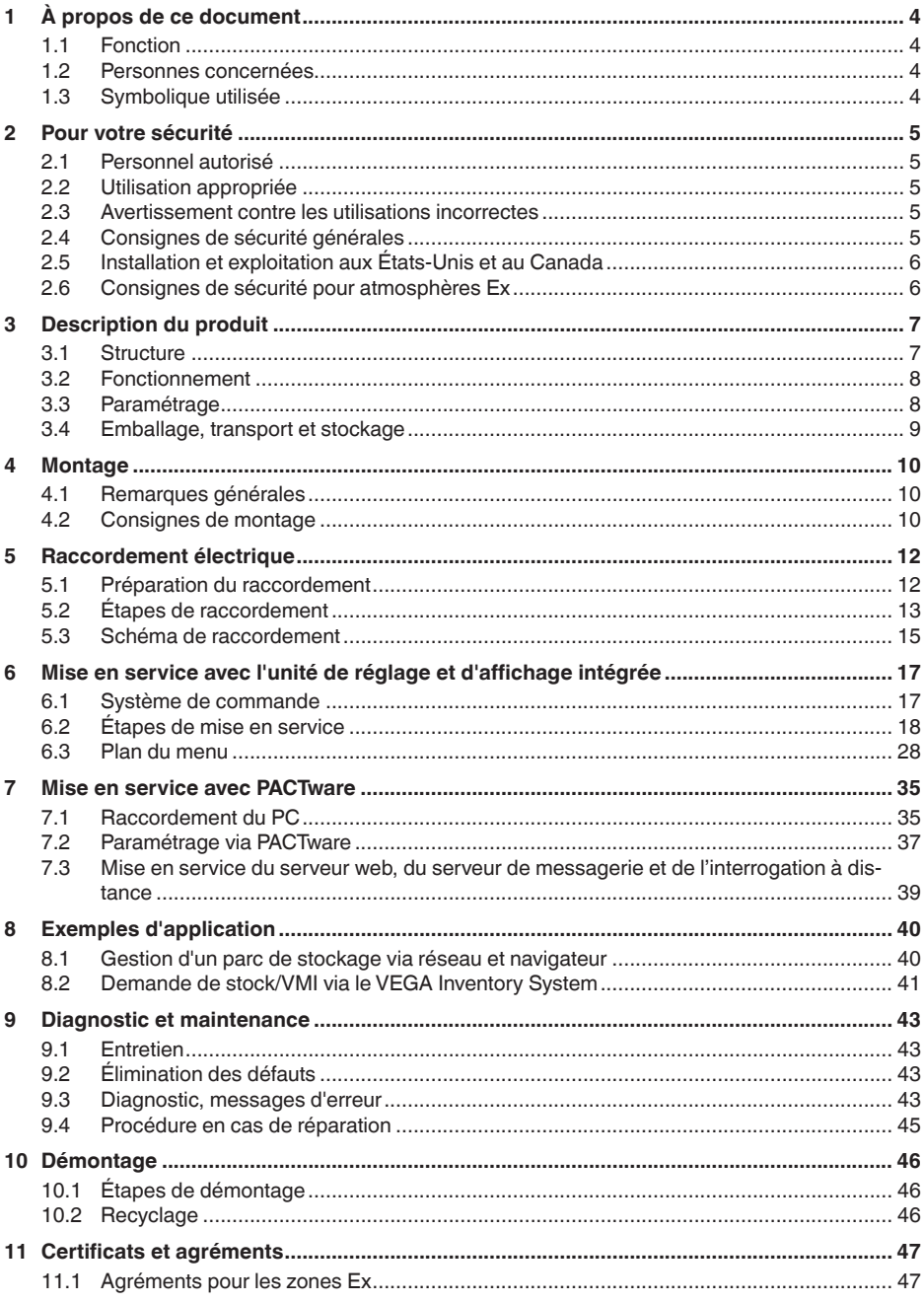

29252-FR-230330

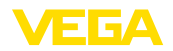

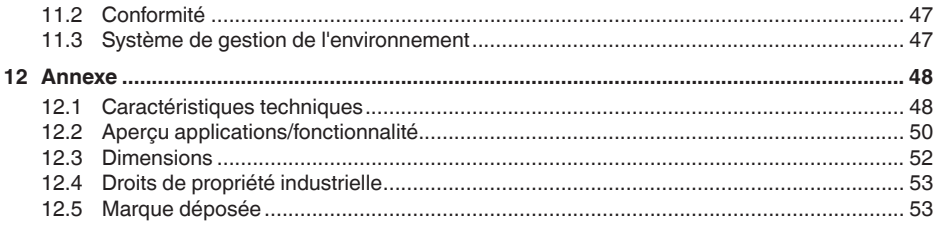

Date de rédaction : 2023-03-23

<span id="page-3-1"></span><span id="page-3-0"></span>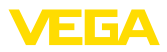

# **1 À propos de ce document**

# **1.1 Fonction**

La présente notice contient les informations nécessaires au montage, au raccordement et à la mise en service de l'appareil ainsi que des remarques importantes concernant l'entretien, l'élimination des défauts, le remplacement de pièces et la sécurité de l'utilisateur. Il est donc primordial de la lire avant d'effectuer la mise en service et de la conserver près de l'appareil, accessible à tout moment comme partie intégrante du produit.

# <span id="page-3-2"></span>**1.2 Personnes concernées**

Cette mise en service s'adresse à un personnel qualifié formé. Le contenu de ce manuel doit être rendu accessible au personnel qualifié et mis en œuvre.

# <span id="page-3-3"></span>**1.3 Symbolique utilisée**

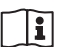

### **ID du document**

Ce symbole sur la page de titre du manuel indique l'ID du document. La saisie de cette ID du document sur [www.vega.com](http://www.vega.com) mène au téléchargement du document.

**Information, remarque, conseil :** Ce symbole identifie des informations complémentaires utiles et des conseils pour un travail couronné de succès.

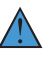

**Remarque :** ce pictogramme identifie des remarques pour éviter des défauts, des dysfonctionnements, des dommages de l'appareil ou de l'installation.

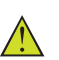

**Attention :** le non-respect des informations identifiées avec ce pictogramme peut avoir pour conséquence des blessures corporelles.

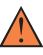

**Avertissement :** le non-respect des informations identifiées avec ce pictogramme peut avoir pour conséquence des blessures corporelles graves, voire mortelles.

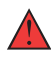

**Danger :** le non-respect des informations identifiées avec ce pictogramme aura pour conséquence des blessures corporelles graves, voire mortelles.

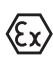

### **Applications Ex**

Vous trouverez à la suite de ce symbole des remarques particulières concernant les applications Ex.

**• Liste**

Ce point précède une énumération dont l'ordre chronologique n'est pas obligatoire.

### **1 Séquence d'actions**

Les étapes de la procédure sont numérotées dans leur ordre chronologique.

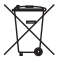

### **Élimination**

Vous trouverez à la suite de ce symbole des remarques particulières relatives à l'élimination.

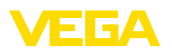

# <span id="page-4-0"></span>**2 Pour votre sécurité**

### <span id="page-4-1"></span>**2.1 Personnel autorisé**

Toutes les manipulations sur l'appareil indiquées dans la présente documentation ne doivent être effectuées que par du personnel qualifié, spécialisé et autorisé par l'exploitant de l'installation.

Il est impératif de porter les équipements de protection individuels nécessaires pour toute intervention sur l'appareil.

# <span id="page-4-2"></span>**2.2 Utilisation appropriée**

Le VEGASCAN 693 est un transmetteur et bloc d'alimentation universel auquel peuvent être raccordés jusqu'à 15 capteurs HART.

Vous trouverez des informations plus détaillées concernant le domaine d'application au chapitre " *Description du produit*".

La sécurité de fonctionnement n'est assurée qu'à condition d'un usage conforme de l'appareil en respectant les indications stipulées dans la notice de mise en service et dans les éventuelles notices complémentaires.

### <span id="page-4-3"></span>**2.3 Avertissement contre les utilisations incorrectes**

En cas d'utilisation incorrecte ou non conforme, ce produit peut être à l'origine de risques spécifiques à l'application, comme par ex. un débordement du réservoir du fait d'un montage ou d'un réglage incorrects. Cela peut entraîner des dégâts matériels, des blessures corporelles ou des atteintes à l'environnement. De plus, les caractéristiques de protection de l'appareil peuvent également en être affectées.

# <span id="page-4-4"></span>**2.4 Consignes de sécurité générales**

L'appareil est à la pointe de la technique actuelle en prenant en compte les réglementations et directives courantes. Il est uniquement autorisé de l'exploiter dans un état irréprochable sur le plan technique et sûr pour l'exploitation. L'exploitant est responsable de la bonne exploitation de l'appareil. En cas de mise en œuvre dans des produits agressifs ou corrosifs, avec lesquels un dysfonctionnement de l'appareil pourrait entraîner un risque, l'exploitant a l'obligation de s'assurer du fonctionnement correct de l'appareil par des mesures appropriées.

Pendant toute la durée d'exploitation de l'appareil, l'exploitant doit en plus vérifier que les mesures nécessaires de sécurité du travail concordent avec les normes actuelles en vigueur et que les nouvelles réglementations y sont incluses et respectées.

L'utilisateur doit respecter les consignes de sécurité contenues dans cette notice, les standards d'installation spécifiques au pays et les règles de sécurité et les directives de prévention des accidents en vigueur.

Des interventions allant au-delà des manipulations décrites dans la notice technique sont exclusivement réservées au personnel autorisé par le fabricant pour des raisons de sécurité et de garantie. Les

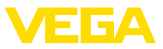

transformations ou modifications en propre régie sont formellement interdites. Pour des raisons de sécurité, il est uniquement permis d'utiliser les accessoires mentionnés par le fabricant.

Pour éviter les dangers, il faudra tenir compte des consignes et des signalisations de sécurité apposées sur l'appareil.

### <span id="page-5-0"></span>**2.5 Installation et exploitation aux États-Unis et au Canada**

Ces instructions sont exclusivement valides aux États-Unis et au Canada. C'est pourquoi le texte suivant est uniquement disponible en langue anglaise.

Installations in the US shall comply with the relevant requirements of the National Electrical Code (ANSI/NFPA 70).

Installations in Canada shall comply with the relevant requirements of the Canadian Electrical Code.

# <span id="page-5-1"></span>**2.6 Consignes de sécurité pour atmosphères Ex**

Il est uniquement autorisé d'utiliser des appareils avec agrément ATEX correspondant dans les zones protégées contre les explosions (Ex). Tenez compte dans ce contexte des consignes de sécurité Ex spécifiques. Celles-ci font partie intégrante de la mise en service et sont jointes à tout appareil avec agrément ATEX.

<span id="page-6-2"></span>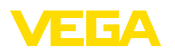

# <span id="page-6-0"></span>**3 Description du produit**

### <span id="page-6-1"></span>**3.1 Structure**

### **Compris à la livraison**

- La livraison comprend :
- Unité de commande VEGASCAN 693
- Socle embrochable
- Détrompeurs et ponts de liaison
- Câble de raccordement modem RS232 (en option)
- Documentation
	- Cette notice de mise en service
	- Notice complémentaire 30325 " *Connexion RS232/Ethernet* " (en option)
	- Notice complémentaire 30768 " *Protocole Modbus-TCP, VEGA ASCII* " (en option)
	- Les " *Consignes de sécurité*" spécifiques Ex (pour les versions Ex)
	- Le cas échéant d'autres certificats

### **Composants**

Le VEGASCAN 693 est composé des éléments suivants :

- Unité de commande VEGASCAN 693 avec unité de réglage et d'affichage en face avant
- Socle embrochable

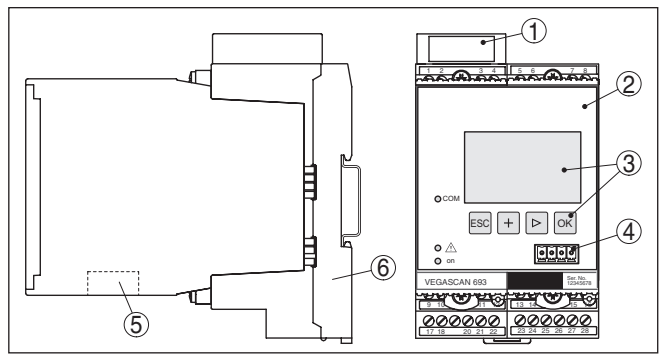

*Fig. 1: VEGASCAN 693*

- *1 Gaine de séparation Ex pour version Ex*
- 
- *2 VEGASCAN 693 3 Unité de réglage et d'affichage*
- *4 Interface de communication pour VEGACONNECT (I²C)*
- *5 Interface RS232 ou Ethernet*
- *6 Socle embrochable*

### **Plaque signalétique**

29252-FR-230330

29252-FR-230330

La plaque signalétique contient les informations les plus importantes servant à l'identification et à l'utilisation de l'appareil :

- Type d'appareil
- Informations concernant les agréments
- Caractéristiques techniques
- Numéro de série de l'appareil
- Code QR pour la documentation de l'appareil

<span id="page-7-2"></span>**Numéro de série**

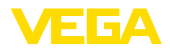

• Informations concernant le fabricant

La plaque signalétique contient le numéro de série de l'appareil. Ce numéro vous permet de trouver, sur note site web, les données suivantes :

- Code de produit de l'appareil (HTML)
- Date de livraison (HTML)
- Caractéristiques de l'appareil spécifiques à la commande (HTML)
- Notice de mise en service au moment de la livraison (PDF)
- Consignes de sécurité et certificats

Rendez-vous sur " [www.vega.com"](http://www.vega.com) et indiquez dans la zone de recherche le numéro de série de votre appareil.

Vous trouverez également les données sur votre smartphone :

- Télécharger l'appli VEGA depuis l'" *Apple App Store*" ou depuis le " *Google Play Store*"
- Numérisez le code-barres situé sur la plaque signalétique de l'appareil ou
- Entrer le numéro de série manuellement dans l'application

### <span id="page-7-0"></span>**3.2 Fonctionnement**

### Le VEGASCAN 693 est un unité de commande universelle conçue pour toute une série d'opérations de mesure telles que mesure de niveau, de hauteur d'eau et de pression process. Elle peut servir simultanément de bloc d'alimentation pour les capteurs raccordés. Le VEGASCAN 693 est prévu pour le raccordement de 15 capteurs VEGA HART indépendants l'un de l'autre (5 pour applications Ex). Il vous permet donc de réaliser 15 (en version Ex 5) mesures indépendantes l'une de l'autre. Pour les appareils avec une des interfaces optionnelles (RS232/ Ethernet), vous pouvez interroger les valeurs de mesure via un modem ou un réseau, et obtenir leur affichage au moyen d'un navigateur web ou du VEGA Inventory System. De plus, les valeurs de mesure et les signalisations peuvent être envoyées par courrier électronique. Le VEGASCAN 693 est particulièrement approprié à une utilisation dans le domaine de la saisie des stocks ainsi que du VMI (Vendor Managed Inventory) et à l'interrogation à distance. L'unité de commande VEGASCAN 693 peut alimenter en tension jusqu'à 15 capteurs HART et exploiter leurs valeurs de mesure par la même ligne. La transmission des valeurs de mesure s'effectue par un système bus numérique (HART Multidrop). La grandeur de mesure désirée sera affichée au display et transmise pour la réalisation d'autres traitements à l'interface intégrée et au serveur web. Si **Domaine d'application Principe de fonctionnement**

désiré, les valeurs de mesure peuvent être envoyées via courriel à des destinataires différents à des intervalles de temps et en fonction d'évènements définis.

### <span id="page-7-1"></span>**3.3 Paramétrage**

L'appareil offre les possibilités de réglage suivantes :

• Avec l'unité de réglage et d'affichage intégrée

<span id="page-8-0"></span>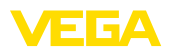

• avec un logiciel de configuration selon le standard FDT/DTM, par ex. PACTware et un PC Windows

De façon générale, lors d'une configuration avec PACTware, les paramètres seront sauvegardés dans le VEGASCAN 693 et en option également dans le PC.

### **Information:**

1

Si vous utilisez PACTware et un DTM VEGA correspondant, vous pourrez effectuez des réglages supplémentaires qui ne vous sont pas proposés par l'unité de réglage et d'affiche intégrée ou seulement dans un cadre restreint. Si vous utilisez un logiciel de configuration, vous aurez besoin soit d'une interface intégrée (RS232/Ethernet), soit un convertisseur d'interface VEGACONNECT.

Vous obtiendrez des informations plus détaillées sur l'installation d'un serveur web et des fonctions de messagerie dans l'aide en ligne de PACTware ou du DTM VEGASCAN 693 ainsi que dans la notice de mise en service " *Connexion à RS232/Ethernet* ".

## **3.4 Emballage, transport et stockage**

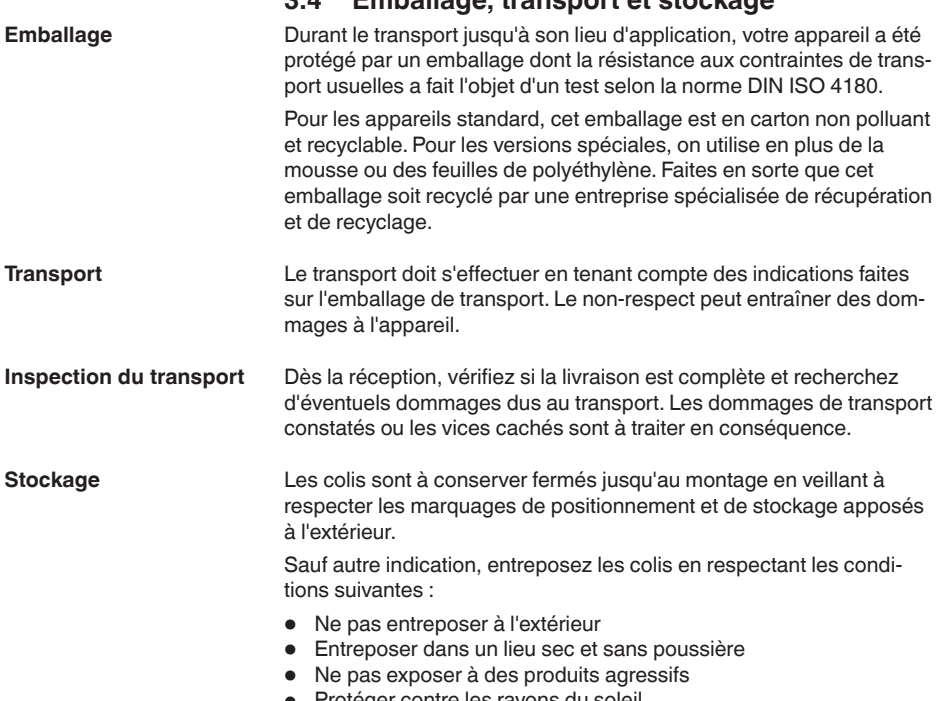

- Protéger contre les rayons du soleil
- Éviter des secousses mécaniques

**et de transport**

- **Température de stockage Température de transport et de stockage voir au chapitre "** *Annexe***<br>of de transport** *- Caractéristiques techniques - Conditions ambiantes*"
	- Humidité relative de l'air 20 … <sup>85</sup> %

**Montage**

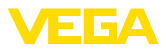

# **4 Montage**

### **4.1 Remarques générales**

### <span id="page-9-0"></span>Chaque appareil de la série 600 se compose de l'unité de commande proprement dite et du socle embrochable pour montage sur rail (rail oméga 35 x 7,5 selon DIN EN 50022/60715). Grâce à la protection IP30 ou IP20, l'appareil est prévu pour un montage en armoires de commande. **Possibilités de montage**

L'appareil est approprié pour des conditions ambiantes normales selon DIN/EN/CEI/ANSI/ISA/UL/CSA 61010-1. **Conditions ambiantes**

> Assurez-vous que le degré de pollution indiqué dans les " *Caractéristiques techniques*" de la mise en service est adapté aux conditions ambiantes présentes.

## **4.2 Consignes de montage**

Le socle embrochable est construit pour un montage sur rail. La tension d'alimentation sera raccordée aux bornes 17 et 18. Pour les appareils juxtaposés de la série 600, des ponts enfichables faisant partie de la livraison vous permettront de relier directement la tension d'alimentation par L1 et N. De cette façon, vous ne pourrez relier par une boucle que cinq appareils au maximum.

### **Danger !**

Le bouclage par ponts enfichables ne doit se faire que pour la tension d'alimentation (douilles L1 et N). N'utilisez jamais les ponts enfichables pour des appareils isolés, à la fin d'une rangée d'appareils ou dans d'autres douilles. Si vous ne respectez pas cet avertissement, vous risquez un contact avec la tension d'alimentation ou un court-circuit.

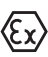

Le VEGASCAN 693 en version Ex est un matériel associé de sécurité intrinsèque, il ne doit pas être installé en atmosphère explosible.

Avant la mise en service, enfichez la gaine de séparation Ex pour les appareils en version Ex comme vous l'indique le schéma suivant. Un fonctionnement sans risque est garanti uniquement si vous respectez les informations de cette notice technique et les indications stipulées dans le certificat de contrôle de type CE. Il est interdit d'ouvrir le VEGASCAN 693.

**Détrompeur d'appareil**

Toutes les unités de commande sont équipées suivant le type et la version d'encoches différentes (détrompeurs mécaniques).

En enfichant les chevilles de détrompage (faisant partie de la livraison) sur le socle, vous éviterez une confusion lors du montage des différents types d'appareils.

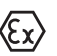

En présence d'un VEGASCAN 693 en version Ex, les chevilles de détrompage livrées avec l'appareil (cheville pour le détrompeur d'appareil et cheville pour le détrompeur Ex) doivent être enfichées par l'utilisateur comme indiqué sur le schéma suivant.

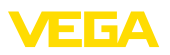

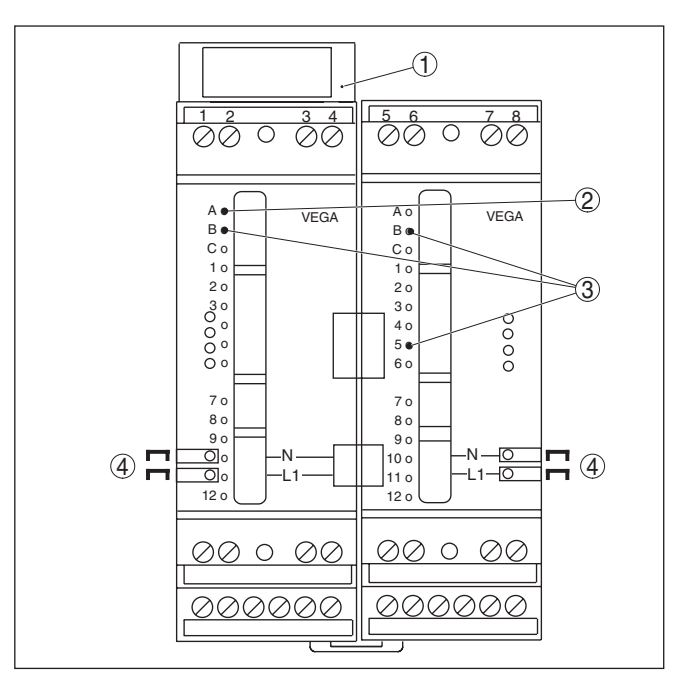

*Fig. 2: Socle embrochable VEGASCAN 693*

- *1 Gaine de séparation Ex*
- *2 Détrompeur Ex pour version Ex*
- *3 Détrompeur de type d'appareil pour VEGASCAN 693*
- *4 Ponts enfichables pour une liaison directe de la tension d'alimentation*

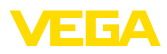

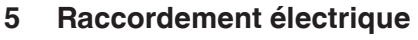

### **5.1 Préparation du raccordement**

<span id="page-11-0"></span>**Consignes de sécurité**

Respectez toujours les consignes de sécurité suivantes :

### **Attention !**

Raccorder l'appareil uniquement hors tension.

- Raccorder l'appareil uniquement hors tension
- En cas de risque de surtensions, installer des appareils de protection contre les surtensions

### **Remarque:**

Installer un dispositif séparateur bien accessible pour l'appareil. Le dispositif séparateur doit être identifié pour l'appareil (CEI/EN61010).

**Consignes de sécurité pour les applications Ex**

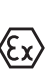

En atmosphères explosibles, il faudra respecter les réglementations respectives ainsi que les certificats de conformité et d'examen de type des capteurs et appareils d'alimentation.

**Tension d'alimentation**

Vous trouverez les données concernant l'alimentation de tension au chapitre " *Caractéristiques techniques*".

L'alimentation tension du VEGASCAN 693 sera raccordée par un câble usuel conformément aux standards d'installation spécifiques au pays concerné. **Câble de raccordement**

> Pour brancher les capteurs, on peut utiliser un câble bifilaire tel qu'il est disponible dans le commerce. Pour brancher les capteurs HART, un blindage du câble est absolument nécessaire si l'on veut obtenir un fonctionnement sans parasites.

> Veillez que le câble utilisé présente la résistance à la température et la sécurité anti-incendie nécessaires pour la température ambiante maximale pouvant se produire.

Le blindage du câble doit être relié au potentiel de terre des deux côtés. Dans le capteur, le blindage doit être raccordé directement à la borne de terre interne. La borne de terre externe se trouvant sur le boîtier capteur doit être reliée à basse impédance au conducteur d'équipotentialité. **Blindage électrique du câble et mise à la terre**

> Si des courants compensateurs de potentiel peuvent apparaître, il faudra relier l'extrémité du blindage côté VEGASCAN 693 par un condensateur en céramique (par ex. 1 nF, 1500 V). Vous supprimerez ainsi les courants compensateurs de potentiel à basse fréquence tout en conservant la protection contre les signaux perturbateurs de haute fréquence.

<span id="page-12-0"></span>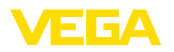

**Câble de raccordement pour applications Ex**

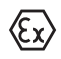

Respectez les règlements d'installation en vigueur pour les applications Ex. En particulier, il est important de veiller à ce qu'aucun courant compensateur de potentiel ne circule par le blindage du câble. Si la mise à la terre est réalisée des deux côtés, vous pouvez l'éviter en utilisant un condensateur approprié comme indiqué précédemment ou en réalisant une liaison équipotentielle séparée.

# **5.2 Étapes de raccordement**

### **Remarque:**

Avant la mise en service d'un capteur HART, il faut lui attribuer sa propre adresse (adresses 1-15) (voir au chapitre " *Mise en service* "). L'adresse 0 (mode de fonctionnement 4 … 20 mA) ne doit pas être utilisée. Pendant l'attribution d'une adresse, seul le capteur à adresser doit être raccordé au VEGASCAN 693. Si vous avez déjà fait le raccordement complet, déconnectez le ou les capteur(s) excepté celui pour lequel vous voulez attribuer une adresse. En fonction du lieu de montage des capteurs, il est donc avantageux de procéder à une attribution d'adresse avant d'installer et de raccorder les capteurs. Vous pouvez le faire par exemple en toute commodité dans votre atelier électrique. Pour ce faire, il vous faut uniquement une alimentation de tension de 24 Volt ainsi que le module de réglage et d'affichage PLICSCOM ou le logiciel PACTware avec VEGACONNECT.

Pour le raccordement électrique, procédez comme suit :

- 1. Encliqueter le socle de raccordement sans VEGASCAN 693 sur le rail
- 2. Raccordez la ligne capteur à la borne 1/2 (entrée active) ou 3/4 (entrée passive), raccordez le blindage à la ligne équipotentielle
- 3. Si vous utilisez plusieurs socles, utilisez les ponts enfichables pour relier la tension d'alimentation
- 4. Raccordez la tension d'alimentation aux bornes 17 et 18 en vous assurant au préalable que la tension soit coupée
- 5. Le cas échéant, raccordez les relais et autres sorties
- 6. Insérer le VEGASCAN 693 sur le socle de raccordement et le visser

### **Remarque:**

Si l'attribution d'adresses des capteurs n'a pas encore été faite, vous ne devez raccorder qu'un seul capteur. Vous pourrez ensuite procéder à l'attribution d'adresse de ce capteur (voir au chapitre " *Mise en service*"). L'attribution terminée, déconnectez ce capteur et raccordez le prochain que vous adresserez également. Recommencez cette procédure jusqu'à ce que tous les capteurs aient reçu leur adresse propre et unique. Vous pourrez ensuite raccorder tous les capteurs en même temps et procéder à leur mise en service.

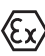

Pour les versions Ex, veillez avant la mise en service de l'appareil à ce que la gaine de séparation Ex soit enfichée sur le côté gauche du boîtier (au dessus des bornes de raccordement du capteur). De même, n'oubliez pas d'enficher correctement les détrompeurs Ex et les détrompeurs d'appareil.

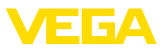

### **Information:**

<span id="page-13-0"></span>п

- Le VEGASCAN 693 fournit à l'entrée active (bornes 1/2) l'alimentation tension pour les capteurs raccordés. L'alimentation et la transmission des valeurs de mesure s'effectuent sur la même ligne bifilaire. Ce mode de fonctionnement est prévu pour le raccordement de capteurs sans alimentation tension séparée (capteurs en version bifilaire).
- L'entrée passive (bornes 3/4) ne sert pas à l'alimentation des capteurs, mais uniquement à la transmission des valeurs de mesure. Cette entrée est prévue pour le raccordement d'appareils possédant leur propre alimentation en tension séparée (capteurs en version quatre fils ou séparateurs d'alimentation comme VEGATRENN 149A). Avec un VEGASCAN 693 en version Ex, il n'y a pas d'entrée passive pour des raisons techniques d'agrément.

### **Remarque:**

Le VEGASCAN 693 est conçu pour le raccordement de 15 capteurs HART (5 avec Ex). Ces capteurs étant contactés en fonctionnement HART-multidrop par des adresses différentes, ils sont tous à raccorder à la même entrée capteur. Ce raccordement se fera soit aux bornes 1/2 (entrée active), soit aux bornes 3/4 (entrée passive). Un fonctionnement mixte simultané à l'entrée active et passive n'est pas possible. Puisqu'il s'agit ici d'un système bus numérique, une seule ligne bifilaire devra être conduite aux capteurs. Vous pouvez installer un répartiteur juste avant les capteurs. Une autre possibilité consiste à boucler la ligne de raccordement par le second presse-étoupe du boîtier du capteur. L'adressage des capteurs doit être terminé avant de raccorder l'appareil, voir au chapitre " *Mise en service* ".

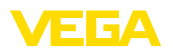

### **Schéma de raccordement pour capteurs bifilaires**

# **5.3 Schéma de raccordement**

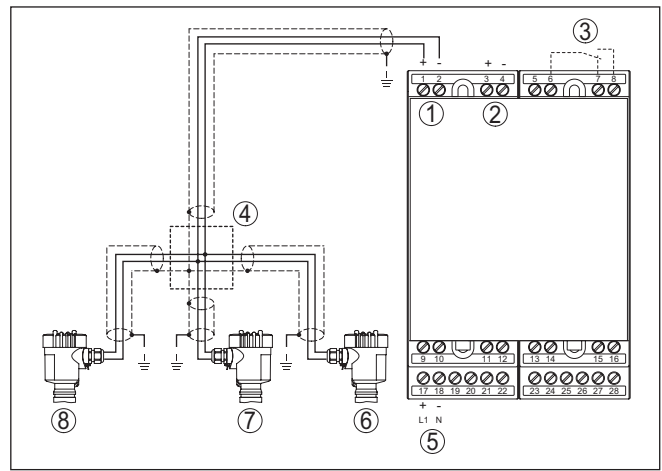

*Fig. 3: Exemple de raccordement VEGASCAN 693 avec capteurs bifilaires*

- *1 Entrée des données de mesure avec alimentation capteur (entrée active)*
- *2 Entrée des données de mesure (entrée passive), pas en Ex ia*
- *3 Relais de défaut interne*
- *4 Répartiteur*
- *5 Alimentation en tension du VEGASCAN 693*
- *6 Capteur bifilaire HART avec adresse multidrop 1*
- *7 Capteur bifilaire HART avec adresse multidrop 2*
- *8 Capteur bifilaire HART avec adresse multidrop 3*

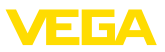

### **Schéma de raccordement pour capteurs quatre fils**

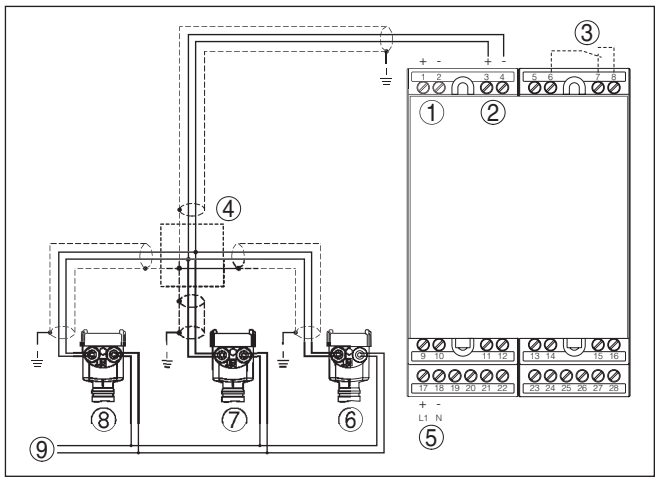

*Fig. 4: Exemple de raccordement VEGASCAN 693 avec capteurs 4 fils*

- *1 Entrée des données de mesure avec alimentation capteur (entrée active)*
- *2 Entrée des données de mesure (entrée passive), pas en Ex ia*
- *3 Relais de défaut interne*
- *4 Répartiteur*
- *5 Alimentation en tension du VEGASCAN 693*
- *6 Capteur 4 fils HART avec adresse multidrop 1*
- *7 Capteur 4 fils HART avec adresse multidrop 2*
- *8 Capteur 4 fils HART avec adresse multidrop 3*
- *9 Tension d'alimentation pour capteurs 4 fils*

**Fonction**

# **6 Mise en service avec l'unité de réglage et d'affichage intégrée**

# **6.1 Système de commande**

L'unité de réglage et d'affichage intégrée sert à l'affichage des valeurs de mesure, au réglage et au diagnostic de l'appareil VEGASCAN 693 et des capteurs y étant raccordés. Affichage et réglage s'effectuent par quatre touches et un écran à structure claire et option graphique avec rétroéclairage. Le menu de réglage proposé en plusieurs langues est clairement structuré permettant une mise en service facile.

L'unité de réglage et d'affichage intégrée ne permet pas tous les réglages et pour certains d'entre eux, les fonctions en sont limitées comme par exemple pour le serveur de messagerie. Pour ces applications, nous vous recommandons d'utiliser PACTware et les DTM respectifs.

### **Éléments de réglage et d'affichage**

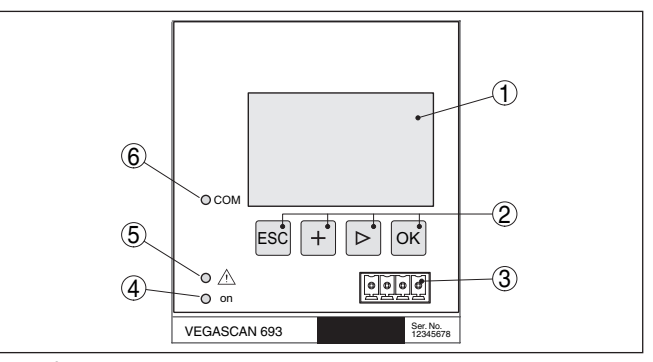

*Fig. 5: Éléments de réglage et d'affichage*

- *1 Affichage LC*
- *2 Touches de réglage*
- *3 Interface de communication pour VEGACONNECT*
- *4 Affichage de l'état 'prêt à fonctionner'*
- *5 Affichage de l'état 'relais de défaut'*
- *6 Affichage de l'état 'activité de l'interface'*

### **Fonctions de touche**

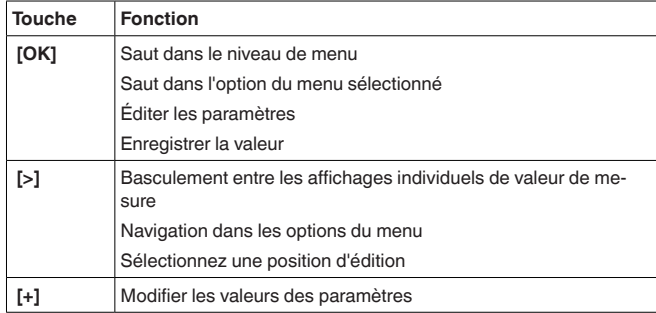

29252-FR-230330 29252-FR-230330

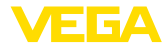

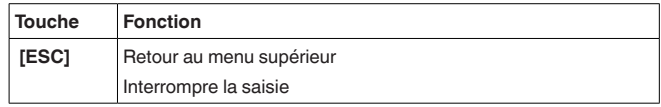

### **6.2 Étapes de mise en service**

<span id="page-17-0"></span>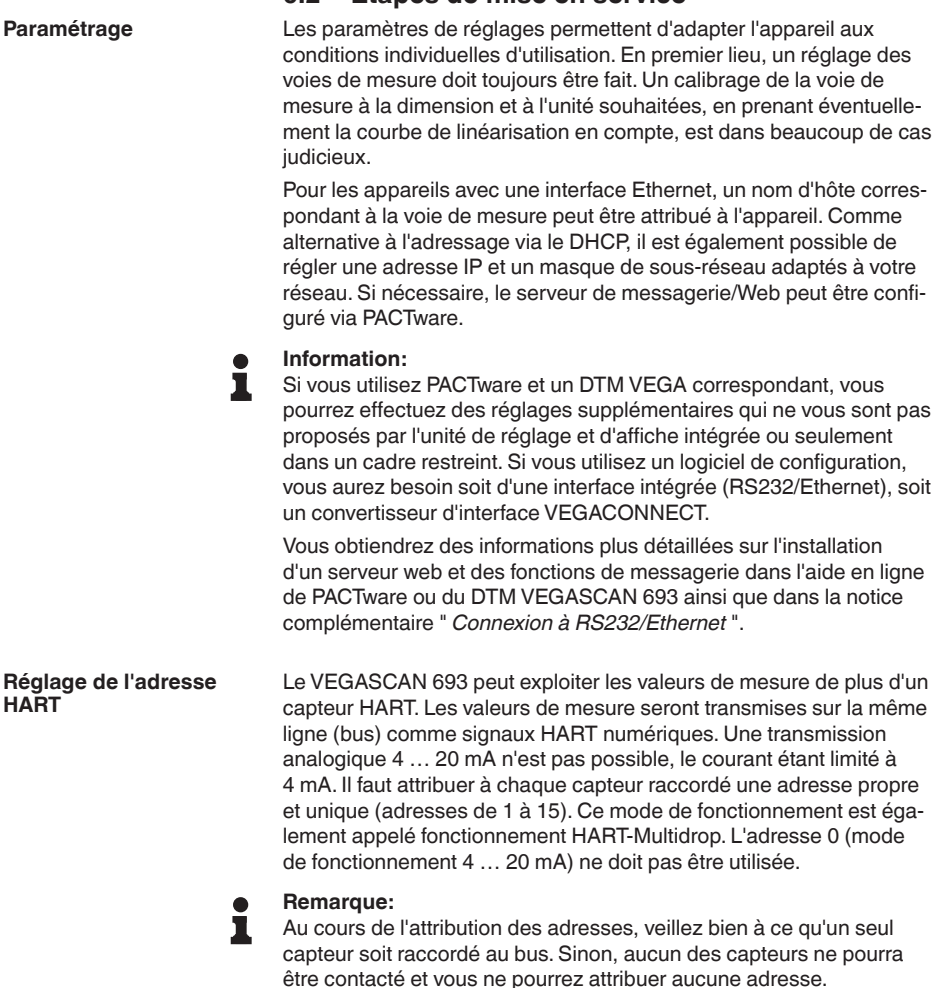

L'attribution d'adresse peut se faire directement sur chaque capteur HART par l'unité de configuration respective. Vous avez également la possibilité de régler l'adresse du capteur via le menu du VEGAMET " *Service - adresse capteur* " (voir au chapitre " *Étapes de mise en service* " sous " *Service - modifier adresse capteur* ").

<span id="page-18-0"></span>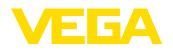

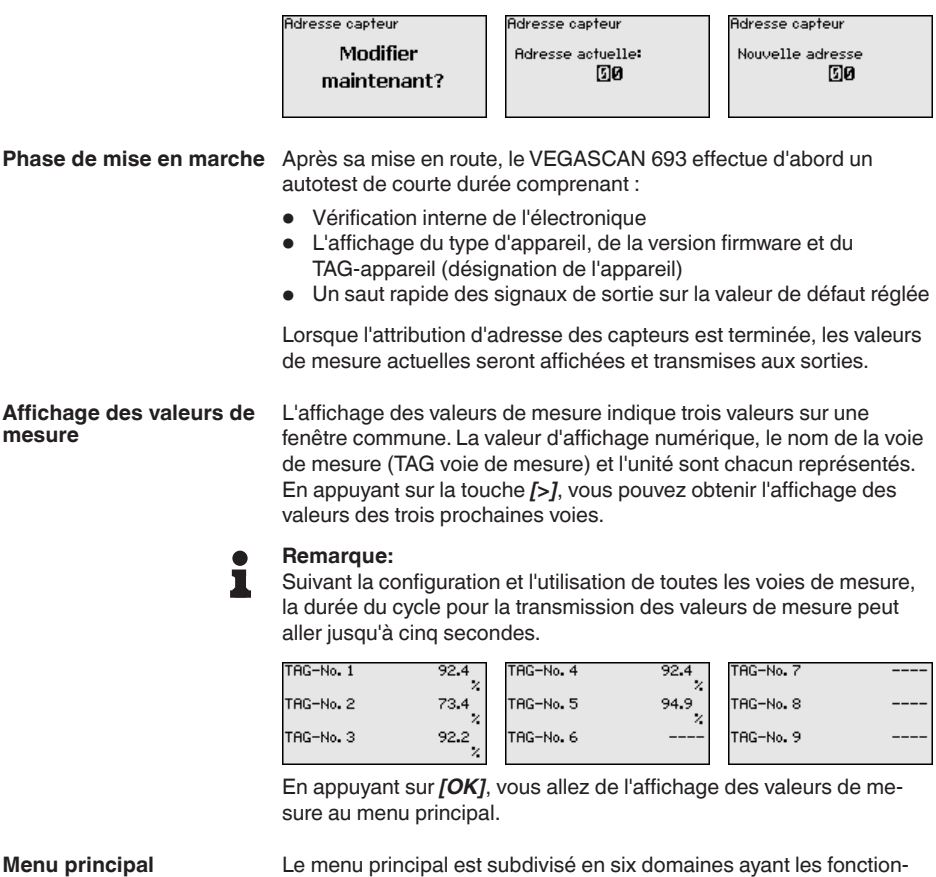

Le menu principal est subdivisé en six domaines ayant les fonctionnalités suivantes :

- **Réglages d'appareil :** comprend le TAG appareil, les réglages pour la mise en réseau ainsi que le réglage de la date et de l'heure, …
- **Voie de mesure :** comprend les réglages pour la sélection de l'entrée, le réglage mini.-maxi., l'atténuation, la linéarisation, le calibrage,…
- **Affichage :** Contient les réglages pour la valeur de mesure affichée
- **Diagnostic :** comprend des informations sur l'état de l'appareil, les signalisations de défaut
- **Service** comprend les réglages pour la simulation, le reset, le code PIN, le changement de langue, l'adresse du capteur, ...
- **Info :** permet d'afficher le numéro de série, la version logicielle, la date de la dernière modification, les caractéristiques de l'appareil, l'adresse MAC, …

![](_page_19_Picture_1.jpeg)

![](_page_19_Picture_173.jpeg)

→ Sélectionnez le point de menu " *Réglages appareil* " avec *[->]* et validez avec *[OK]*.

<span id="page-19-0"></span>Le TAG-appareil vous permet d'attribuer au VEGASCAN 693 une désignation bien précise. Utilisez cette fonction si votre installation comprend toute une série d'appareils qui sont à documenter pour une gestion de cuves. **Réglages appareils - TAG appareils**

![](_page_19_Figure_5.jpeg)

→ Saisissez les valeurs désirées par les touches respectives et sauvegardez vos saisies avec *[OK]*.

En ce qui concerne les appareils avec interface Ethernet, l'adressage automatique via le DHCP est réglé en usine, c.-à-d. que l'adresse IP doit être assignée par un serveur DHCP. L'appareil est en général adressé via le nom d'hôte. Départ usine, le nom d'hôte de compose du numéro de série et du mot " *VEGA-* " placé en tête. Comme alternative, il est également possible de saisir une adresse IP statique avec un masque de sous-réseau et une adresse gateway optionnelle. **Réglages appareils - nom d'hôte/adresse IP**

### **Remarque:**

Considérez que vos modifications ne deviennent actives qu'après un redémarrage de l'appareil VEGASCAN 693. Pour plus d'informations sur ces paramètres réseau, voir la notice complémentaire " *Connexion RS232/Ethernet* " et l'aide en ligne du DTM correspondant.

![](_page_19_Figure_10.jpeg)

 $\rightarrow$  Effectuez vos saisies avec les touches correspondantes et sauvegardez avec *[OK]*. Débranchez l'appareil pendant un court instant ou coupez la tension d'alimentation pour que les valeurs modifiées soient validées.

Pour les appareils avec interface RS232/Ethernet intégrée, vous pouvez saisir l'heure et la date dans ce menu. Ces réglages resteront mémorisés pendant env. 3 jours à la suite d'une panne de courant.

**Réglages appareils -** 

**heure/date**

<span id="page-20-0"></span>![](_page_20_Picture_0.jpeg)

![](_page_20_Figure_2.jpeg)

 $\rightarrow$  Saisissez les valeurs par les touches respectives et sauvegardez vos saisies avec *[OK]*.

### **Réglages d'appareil - protocole de communication**

Pour les appareils munis de l'interface RS232 intégrée, ce point de menu permet de définir le mode de fonctionnement de cette interface série. Les options suivantes sont disponibles :

- **Protocole VVO** : connexion sérielle directe entre unité de commande et PC pour le paramétrage et l'interrogation (par ex. avec PACTware et DTM)
- **PPP** : connexion accès réseau à distance entre unité de commande et modem pour l'envoi autonome d'e-mails (connexion Dial-Out) ou interrogation via navigateur web (connexion Dial-In)
- **Protocole ASCII** : connexion sérielle directe entre unité de commande et PC pour l'interrogation avec des programmes de terminaux comme par ex. Hyperterminal

![](_page_20_Picture_204.jpeg)

→ Effectuez vos saisies avec les touches correspondantes et sauvegardez avec *[OK]*. Vous trouverez d'autres informations dans la notice complémentaire " *Connexion RS232/Ethernet* " et dans l'aide en ligne du DTM correspondant.

Le VEGASCAN 693 étant capable de lire les voies de mesure de 15 capteurs (5 en version Ex), il est nécessaire de procéder à une attribution des voies de mesure à chacun des capteurs. Après avoir effectué l'attribution des adresses des capteurs HART, vous pouvez par l'intermédiaire de la recherche capteurs établir une liste des capteurs disponibles et vous la faire afficher. Vous pouvez à présent attribuer à chaque voie de mesure le capteur désiré. **Voie de mesure - entrée**

> Il faudra également communiquer au VEGASCAN 693 la valeur capteur qui doit être utilisée pour le traitement. Suivant le type de capteur, cela peut être la distance, la pression, la valeur d'interface ou la température. Si un capteur est capable de délivrer deux valeurs de mesure, par ex. pression et température pour les VEGABAR, il faudra attribuer à chaque grandeur d'entrée une voie de mesure séparée. Si votre installation comprend des capteurs HART d'autres fabricants, vous aurez entre autre la possibilité de sélectionner PV (Primary Value) et SV (Secondary Value). Reportez-vous à la notice technique du fabricant respectif pour connaître la grandeur de mesure transmise par votre capteur.

![](_page_20_Figure_13.jpeg)

Entrée **1** 

▶ Sélection capteur Valeur capteur

Sélection capteur @

Recherche capteur Liste capteurs

29252-FR-230330 29252-FR-230330

![](_page_21_Picture_1.jpeg)

### <span id="page-21-0"></span>**Voie de mesure - grandeur de mesure**

La grandeur de mesure définit la tâche de la voie de mesure. En fonction du capteur raccordé, les réglages suivants sont possibles :

- Niveau
- Pression process
- **Température**
- Universel (pour capteurs d'autres fabricants)

![](_page_21_Picture_203.jpeg)

### **Information:**

Nous attirons votre attention sur le fait que certains réglages doivent être faits plusieurs fois de manière individuelle car ils doivent être faits de manière spécifique à chaque voie de mesure.

Grâce au réglage, la valeur d'entrée du capteur raccordé est convertie en une valeur en pourcent. Cette conversion permet d'établir une correspondance entre toute plage de valeurs d'entrée et une plage relative (0 % à 100 %). **Voie de mesure - réglage**

> Avant le réglage, l'unité de réglage souhaité peut être sélectionnée. Elle dépend du capteur raccordé. Pour les radars, les ultrasons et les radars à impulsions guidées, c'est toujours la distance en mètre ou en feet " *m(d)* " ou " *ft(d)* ", pour les capteurs de pression, par ex. " *bar* " ou " *psi* ".

![](_page_21_Figure_13.jpeg)

Les illustrations et exemples suivants se rapportent au réglage min./ max. d'un capteur radar avec communication HART.

![](_page_21_Figure_15.jpeg)

- . Avec *[OK]*, vous préparez la valeur en pourcent pour l'édition ; avec *[->]*, vous placez le curseur à la position désirée. Réglez la valeur en pourcent avec *[+]* et sauvegardez avec *[OK]*.
- . Après l'introduction de la valeur en pourcent pour le réglage min., vous devez saisir la valeur de distance correspondante. Si vous désirez utiliser la valeur de distance mesurée actuellement par le capteur, sélectionnez le point de menu " *Reprendre* " (réglage avec remplissage ou réglage avec produit). Si le réglage doit être effectué indépendamment du niveau mesuré, sélectionnez l'option " *Éditer* ". Saisissez maintenant la valeur de distance en mètres [m(d)] correspondant à la valeur en pourcent pour la cuve vide, par. ex. la distance entre le capteur et le fond de la cuve (réglage sans remplissage ou réglage sans produit).

<span id="page-22-0"></span>![](_page_22_Picture_0.jpeg)

. Sauvegarder vos réglages avec *[OK]* et aller avec *[->]* au réglage

![](_page_22_Picture_178.jpeg)

max.

![](_page_23_Picture_1.jpeg)

![](_page_23_Picture_219.jpeg)

→ Saisissez les paramètres désirés par les touches respectives et sauvegardez vos saisies avec *[OK]*.

<span id="page-23-0"></span>Par calibrage, on entend la conversion de la valeur de mesure en une grandeur de mesure et unités définies. Le signal qui sert de base pour le calibrage est la valeur en pourcent linéarisée. L'appareil peut alors afficher, par exemple, le volume en litres au lieu de la valeur en pourcent. Les valeurs d'affichage peuvent être comprises entre -99999 à +99999. **Voie de mesure - calibrage**

![](_page_23_Figure_5.jpeg)

→ Saisissez les paramètres désirés par les touches respectives et sauvegardez vos saisies avec *[OK]*.

**Voie de mesure - TAG voie** Ce menu vous permet d'attribuer à chaque voie de mesure une désignation claire ne prêtant à aucune confusion, comme par exemple le nom de la voie de mesure ou la désignation de la cuve/du produit. Dans les systèmes numériques ainsi que dans la documentation de grandes installations, une dénomination des points de mesure et des cuves est absolument indispensable, faute de quoi leur identification exacte ne sera pas possible. **de mesure**

![](_page_23_Figure_8.jpeg)

→ Saisissez les paramètres désirés par les touches respectives et sauvegardez vos saisies avec *[OK]*.

### **Afficheur**

Au point de menu " *Affichage - Valeur d'affichage* ", vous pouvez régler la valeur d'affichage désirée. Les options suivantes sont disponibles :

- **Pour cent :** valeur de mesure comparée sans prise en compte d'une linéarisation éventuellement définie
- **Pourcent lin. :** valeur de mesure comparée en tenant compte d'une éventuelle linéarisation
- **Calibrée :** valeur de mesure comparée avec prise en compte d'une linéarisation éventuellement définie ainsi que des valeurs saisies sous " *Calibrage* "
- **Valeur capteur :** valeur d'entrée livrée par le capteur. La représentation est réalisée dans la comparaison sélectionnée

Valeur affichage (1) Pourcent  $\blacktriangledown$ 

![](_page_23_Picture_17.jpeg)

29252-FR-230330 29252-FR-230330

<span id="page-24-0"></span>![](_page_24_Picture_0.jpeg)

→ Saisissez les paramètres désirés par les touches respectives et sauvegardez vos saisies avec *[OK]*.

Si l'appareil affiche une signalisation de défaut, vous pouvez obtenir des informations plus détaillées au menu " *Diagnostic - État appareils* **Diagnostic**

![](_page_24_Figure_4.jpeg)

La simulation d'une valeur de mesure sert à la vérification des sorties et des composants raccordés en aval. Elle peut être utilisée sur la valeur pourcent, sur la valeur pourcent lin. et sur la valeur capteur. **Service - Simulation**

### **Remarque:**

T

Veuillez tenir compte du fait que la simulation a une influence sur les parties de l'installation se trouvant en aval (vannes, pompes, moteurs, commandes), ce qui peut conduire à des états de fonctionnement non désirés de l'installation. La simulation prend fin automatiquement après 10 minutes environ.

![](_page_24_Figure_8.jpeg)

 $\rightarrow$  Effectuez vos saisies avec les touches correspondantes et sauvegardez avec *[OK]*.

### **Service - Reset**

On distingue deux types de reset:

- Reset sur réglage d'usine : tous les réglages seront remis au réglage d'usine sauf exceptions suivantes : nom d'hôte, adr. IP, masque sous réseau, heure, langue.
- Reset sur la voie de mesure : les réglages de la voie de mesure sélectionnée sont remis au réglage d'usine. La voie de mesure est alors désactivée et le TAG nom est remis au réglage d'usine.

![](_page_24_Figure_14.jpeg)

### **Service - Langue d'affichage**

Dans le point du menu " *Affichage - Langue* ", la langue d'affichage souhaitée peut être réglée. Les langues suivantes sont disponibles :

- Allemand
- **Anglais**
- **Français**
- **Espagnol**
- Russe
- Italien
- **Néerlandais**

![](_page_25_Picture_1.jpeg)

<span id="page-25-0"></span>![](_page_25_Picture_174.jpeg)

clavier de l'appareil mais via le DTM.

PTN PIN Protection d'accès **EPTN 国000** Activer? nun<br>Becès distant DTM.

**Service - Protection d'accès - Accès distant DTM**

Sur les appareils avec l'option RS232-/Ethernet, l'interception et la manipulation de la transmission de données distantes peuvent être empêchées. Activer à cet effet le cryptage de la transmission des données sous " *Accès distant DTM*". Lorsque le cryptage est actif, la saisie unique de la clé de l'appareil (PSK) est nécessaire à l'établissement de la communication en cas d'accès DTM par le biais de l'interface Ethernet/RS232. La clé de l'appareil est alors enregistrée dans le PC et il n'est plus nécessaire de la saisir lors d'un nouvel établissement de la communication avec ce PC. Chaque appareil est

<span id="page-26-0"></span>![](_page_26_Picture_0.jpeg)

assorti en usine d'une clé d'appareil individuelle composée de 20 majuscules. Cette clé peut être lue directement sur l'écran de l'appareil dans le menu " *Info*".

![](_page_26_Picture_194.jpeg)

**Service - adresse capteur** Pour chaque capteur 4 … 20 mA/HART, la transmission des valeurs in the service of the transmission des valeurs in the service of the transmission des valeurs in the service of the service of the de mesure peut avoir lieu par le biais du signal de courant analogique et/ou du signal HART numérique. Cela dépend du mode de fonctionnement HART réglé, c'est-à-dire de l'adresse réglée. Si l'adresse 0 est réglée pour un capteur HART, celui-ci se trouve en mode de fonctionnement standard. Dans ce cas, la valeur de mesure est transmise simultanément sur la ligne 4 … 20 mA et de façon numérique.

> En mode de fonctionnement HART-Multidrop, une adresse se trouvant dans la plage 1 … 15 est attribuée au capteur. Dans ce cas, le courant est maintenu à la valeur constante de 4 mA et la transmission des valeurs de mesure a lieu exclusivement sous forme numérique.

Chaque VEGASCAN 693 raccordé au capteur doit travailler en mode de fonctionnement HART-Multidrop et recevoir des adresses différentes dans une plage de 01 … 15. L'adresse du capteur raccordé peut être modifiée dans le point de menu " *Adresse du capteur* ". Saisissez pour cela l'adresse actuelle du capteur (réglage d'usine 0) et dans la fenêtre suivante, la nouvelle adresse.

### **Remarque:**

Au cours de l'attribution des adresses, veillez bien à ce qu'un seul capteur avec la même adresse soit raccordé au bus. Sinon, le capteur ne pourra être contacté et vous ne pourrez attribuer aucune adresse.

![](_page_26_Picture_195.jpeg)

Saisissez d'abord l'adresse actuelle du capteur à modifier (réglage d'usine 0), vous pouvez ensuite attribuer l'adresse HART souhaitée dans une plage de 01 - 15 dans le menu " *Nouvelle adresse* ". Assurez-vous qu'aucune adresse ne soit attribuée deux fois.

Pour les appareils avec interface RS232/Ethernet intégrée, un envoi de données manuel vers un serveur VEGA Inventory System, par ex. pour des tests, peut être déclenché, à condition qu'un événement correspondant ait été configuré auparavant via PACTware/DTM. **Service - Envoi de données**

![](_page_26_Picture_196.jpeg)

**Info**

29252-FR-230330

29252-FR-230330

Au point de menu " *Info* ", vous disposez des informations suivantes :

- Type d'appareil et numéro de série
- Date d'étalonnage et version logicielle

essages

![](_page_27_Picture_1.jpeg)

- <span id="page-27-1"></span>• Date de la dernière modification via PC
- Caractéristiques de l'appareil
- Adresse MAC (avec option interface Ethernet)
- Clé d'appareil (PSK) pour accès distant DTM (avec l'option d'interface Ethernet/RS232)

![](_page_27_Picture_119.jpeg)

Vous disposerez d'autres possibilités de réglage et de diagnostic en utilisant le logiciel Windows PACTware et le DTM correspondant. Le raccordement peut avoir lieu soit par le biais de l'interface standard, soit par le biais d'une des interfaces proposées en option (RS232/ Ethernet). Vous trouverez d'autres informations au chapitre " *Paramétrage avec PACTware* ", dans l'aide en ligne de PACTware ou du DTM ainsi que dans le manuel de mise en service " *Connexion RS232/ Ethernet* ". Vous trouverez également un aperçu des fonctions les plus courantes et de leur possibilité de réglage au chapitre " *Aperçu des fonctions* " sous " *Annexe* ". **Réglages optionnels**

# <span id="page-27-0"></span>**6.3 Plan du menu**

### **Information:**

En fonction de la version de l'appareil et de l'application, les fenêtres de menus représentées en gris clair seront disponibles ou pas.

### **Affichage des valeurs de mesure**

![](_page_27_Picture_120.jpeg)

![](_page_27_Picture_121.jpeg)

![](_page_28_Picture_0.jpeg)

![](_page_28_Figure_2.jpeg)

![](_page_29_Picture_1.jpeg)

![](_page_29_Figure_2.jpeg)

![](_page_30_Picture_0.jpeg)

![](_page_30_Figure_2.jpeg)

![](_page_31_Picture_1.jpeg)

![](_page_31_Figure_2.jpeg)

![](_page_32_Picture_0.jpeg)

![](_page_32_Figure_2.jpeg)

données en cours

les données

**VEGA Invent. Sys** 

lancer?

![](_page_33_Picture_1.jpeg)

![](_page_33_Figure_2.jpeg)

<span id="page-34-2"></span>![](_page_34_Picture_1.jpeg)

# <span id="page-34-0"></span>**7 Mise en service avec PACTware**

## <span id="page-34-1"></span>**7.1 Raccordement du PC**

**Raccordement du PC via VEGACONNECT** 

Pour un bref raccordement du PC, pour effectuer par exemple un paramétrage, la connexion peut se faire par le convertisseur d'interface VEGACONNECT 4. Pour ce faire, l'interface I²C nécessaire en face avant est disponible pour chaque version d'appareil. Côté ordinateur, la connexion se fait par le port USB.

![](_page_34_Figure_6.jpeg)

*Fig. 6: Raccordement via VEGACONNECT*

- *1 Interface USB du PC*
- *2 Câble de raccordement I²C de la VEGACONNECT 4*
- *3 Interface I²C*

**Raccordement du PC via Ethernet**

L'interface Ethernet vous permet de raccorder l'appareil directement à un réseau d'ordinateurs existant. Pour cela, vous pouvez utiliser un câble Patch usuel. Si vous raccordez l'appareil directement à un PC, il faudra utiliser un câble null modem. Pour réduire les perturbations électromagnétiques, mettez le ferrit livré avec l'appareil sur le câble de raccordement Ethernet. Chaque appareil peut être adressé par le nom d'\*hôte unique ou l'adresse IP à partir de n'importe quel point du réseau. Vous pourrez ainsi paramétrer l'appareil via PACTware et DTM à partir de n'importe quel PC. Les valeurs de mesure seront mises à disposition de chaque utilisateur du réseau de l'entreprise sous forme de tableau HTML. L'envoi autonome, à des intervalles définis ou à la suite d'évènements déterminés, des valeurs de mesure par courriel représente une autre alternative. De plus, il est possible d'interroger les valeurs de mesure par le biais d'un logiciel de visualisation.

### **Remarque:** П

Pour pouvoir s'adresser à l'appareil, il est nécessaire de connaître l'adresse IP ou le nom de l'hôte. Ces indications se trouvent sous le point du menu " *Réglages de l'appareil*". Si vous modifiez ces indications, l'appareil doit ensuite être redémarré ; il est alors joignable partout dans le réseau via son adresse IP ou son nom d'hôte. Ces informations doivent de plus être saisies dans DTM (consulter le chapitre " *Paramétrage avec PACTware*"). Si l'accès distant DTM crypté est activé dans l'unité de commande, alors il est nécessaire de saisir la clé de l'appareil (PSK) au premier établissement de la communication. Celle-ci peut être lue dans le réglage et la configuration locaux dans le menu d'information de l'unité de commande.

![](_page_35_Picture_1.jpeg)

<span id="page-35-0"></span>![](_page_35_Figure_2.jpeg)

*Fig. 7: Raccordement du PC via Ethernet*

- *1 Interface Ethernet du PC*
- *2 Câble de raccordement Ethernet (câble null modem)*
- *3 Interface Ethernet*

**Raccordement du modem** L'interface RS232 est particulièrement bien adaptée à une simple liaison modem. Vous pouvez utiliser ici un modem externe analogique, RNIS ou GSM avec port sériel. Le câble de raccordement modem RS232 nécessaire fait partie de la livraison. Pour réduire les perturbations électromagnétiques, mettez le ferrit livré avec l'appareil sur le câble de raccordement modem RS232. Via un logiciel de visualisation, vous aurez la possibilité d'interroger les valeurs de mesure à distance et de les soumettre à d'autres traitements. L'envoi autonome, à des intervalles définis ou à la suite d'évènements déterminés des valeurs de mesure par courriel représente une autre alternative. Il est possible également via PACTware de procéder à un paramétrage à distance de l'appareil et des capteurs y étant raccordés. **via RS232**

![](_page_35_Figure_8.jpeg)

*Fig. 8: Raccordement du modem via RS232*

- *1 Modem analogique, RNIS ou GSM avec interface RS232*
- *2 Câble de raccordement modem RS232 (fait partie de la livraison)*
- *3 Interface RS232 (connecteur mâle-femelle RJ45)*

**Raccordement du PC via RS232**

Par l'intermédiaire de l'interface RS232, le paramétrage et l'interrogation directs des valeurs de mesure de l'appareil peuvent se faire via PACTware. Utilisez pour cela le câble de raccordement modem RS232 livré avec l'appareil et un câble nul modem supplémentaire (par ex. no. d'article LOG571.17347). Pour réduire les perturbations électromagnétiques, mettez le ferrit livré avec l'appareil sur le câble de raccordement modem RS232.

<span id="page-36-1"></span>![](_page_36_Picture_1.jpeg)

Si votre PC ne possède aucune prise RS232 ou si celle-ci est déjà occupée, vous pouvez utiliser un adaptateur USB - RS232 (par ex. no. d'article 2.26900).

![](_page_36_Picture_3.jpeg)

*Fig. 9: Raccordement du PC via RS232*

- *1 Interface RS232 du PC*
- *2 Câble nul modem RS232 (no. d'article LOG571.17347)*
- *3 Câble de raccordement modem RS232 (fait partie de la livraison)*
- *4 Interface RS232 (connecteur mâle-femelle RJ45)*

**Occupation câble de raccordement modem RS232**

![](_page_36_Figure_10.jpeg)

*Fig. 10: Affectation des bornes de raccordement du câble modem RS232*

- *1 Désignation du câble d'interface*
- *2 Occupation du connecteur RJ45 (vue côté de contact)*
- *3 Occupation du connecteur RS232 (vue côté de brasage)*

### <span id="page-36-0"></span>**7.2 Paramétrage via PACTware**

**Conditions requises**

Vous pouvez effectuer le paramétrage non seulement à l'aide du module de réglage et d'affichage, mais également à l'aide d'un PC fonctionnant sous Windows. Pour ce faire, il vous faut le logiciel de configuration PACTware et un pilote d'appareil (DTM) approprié selon le standard FDT. La version actuelle de PACTware ainsi que tous les DTM disponibles sont regroupés dans une collection DTM. En outre, les DTM peuvent être intégrés dans d'autres applications cadres selon le standard FDT.

![](_page_37_Picture_1.jpeg)

<span id="page-37-0"></span>![](_page_37_Picture_198.jpeg)

<span id="page-38-1"></span>![](_page_38_Picture_1.jpeg)

# <span id="page-38-0"></span>**7.3 Mise en service du serveur web, du serveur de messagerie et de l'interrogation à distance**

La mise en service et les exemples d'application du serveur web, des fonctions de messagerie électronique et de la connexion à la visualisation du VEGA Inventory System sont décrits dans la notice complémentaire " *Connexion RS232/Ethernet* ".

La connexion via le protocole Modbus-TCP ou ASCII est décrite dans la notice complémentaire " *Protocoles Modbus-TCP et ASCII* ".

Les deux notices complémentaires sont jointes à chaque appareil équipé d'une interface RS232 ou Ethernet.

<span id="page-39-1"></span><span id="page-39-0"></span>![](_page_39_Picture_1.jpeg)

# **8 Exemples d'application**

### **8.1 Gestion d'un parc de stockage via réseau et navigateur**

<span id="page-39-2"></span>Le niveau des cuves d'un parc de stockage doit être mesuré et contrôlé en continu. Les services d'achat et commerciaux doivent disposer de ces valeurs de mesure à leurs postes de travail respectifs. De plus, l'atteinte d'un seuil mini. défini doit déclencher automatiquement l'envoi d'un message. **Exigence**

### **Solution proposée**

Une ou plusieurs unités de commande équipée(s) d'une interface Ethernet interrogent périodiquement les capteurs respectifs. Les valeurs de mesure seront exploitées dans l'unité de commande et transmises sous forme et unité de mesure désirées au serveur web intégré. Les valeurs de mesure peuvent ainsi être visualisées par chaque utilisateur connecté au réseau d'entreprise. De plus, la quantité minimum nécessaire dans chaque cuve est saisie et contrôlée. L'atteinte d'un seuil déterminé déclenche par le serveur de messagerie intégré l'envoi d'un courriel à la personne responsable via le système de messagerie interne à l'entreprise.

![](_page_39_Picture_158.jpeg)

*Fig. 11: Affichage des valeurs de mesure au moyen d'un navigateur web*

### **Mise en service**

- Raccordement des capteurs et de l'unité de commande
- Attribution des adresses au capteur HART (pour VEGAMET 625 ou VEGASCAN 693)
- Saisie de l'adresse IP/du nom d'hôte, de la date/heure à l'unité de commande
- Installation de PACTware et des DTM sur n'importe quel PC connecté au réseau
- Paramétrage des capteurs (par ex. élimination des échos parasites) via PACTware

<span id="page-40-1"></span>![](_page_40_Picture_1.jpeg)

- Paramétrage de l'unité de commande (réglage, étalonnage, linéarisation) via PACTware
- Mise en service du serveur web et de messagerie
- Affichage des valeurs de mesure au moyen d'un navigateur web par saisie du nom d'hôte/de l'adresse IP de l'unité de commande

### <span id="page-40-0"></span>**8.2 Demande de stock/VMI via le VEGA Inventory System**

### **Exigence**

Un fournisseur veut pouvoir faire l'inventaire du parc de stockage de ses clients et les livrer de manière autonome si besoin est. Il a accès, via un affichage actualisé quotidiennement, aux niveaux des jours ou semaines antérieures. Ainsi, le fournisseur peut évaluer le besoin/la consommation des ses clients et planifier ses livraisons de manière adéquate. Ceci lui permet d'anticiper ses achats et d'utiliser au mieux ses camions. Un message doit, en outre, être envoyé si certains niveaux minimaux - qui sont à définir - devaient être dépassés vers le bas. Le fournisseur peut alors toujours garantir à ses clients assez de matières premières pour la production sans que ces derniers doivent se préoccuper de l'achat et de la commande. Le fournisseur fidélise ainsi mieux ses clients et a des commandes régulières.

| Visualisierungssoftware - VEGA x +                            |                                              |                    |                                                                                                    |                                             |                                                         |                          |                                            |                  |                       |          |
|---------------------------------------------------------------|----------------------------------------------|--------------------|----------------------------------------------------------------------------------------------------|---------------------------------------------|---------------------------------------------------------|--------------------------|--------------------------------------------|------------------|-----------------------|----------|
| 4 A https://vis.vega.com/?app=Tankuebersicht                  |                                              |                    |                                                                                                    |                                             | $\triangledown$ C $\blacksquare$ $\triangledown$ Google |                          | ρ ☆ 自<br>$\bullet$                         | 合                |                       | $\equiv$ |
| <b>INVENTORY SYSTEM</b>                                       |                                              |                    |                                                                                                    |                                             |                                                         |                          | Legged in as filestomans@vega.com - Englsh |                  | Log off $-\sqrt{ }$   |          |
| Workplace                                                     | $\sim$ View                                  |                    |                                                                                                    |                                             |                                                         |                          | O VEGA                                     |                  | 国国<br>п               |          |
| Visualisation<br>$\bullet$<br>Scheduling                      | None<br>Grouping:                            | $\overline{20}$    |                                                                                                    |                                             |                                                         |                          |                                            |                  |                       |          |
| ъlі<br><b>Statistics</b><br>⊕<br>Data export<br>酬<br>Calendar | rilter:<br>Tank name<br>All<br>Search radius | $ A$<br>AI         | Customer number Level status<br>$\overline{\phantom{0}}$<br> A <br><b>Starting point</b><br>$\vert \cdot \vert$ | Warnings<br>$\overline{\phantom{a}}$<br>All | <b>Forecast</b><br>$\blacksquare$                       | $\overline{\phantom{a}}$ |                                            |                  |                       |          |
| Configuration                                                 | <b>Table</b>                                 | Graphic            | <b>Nap</b>                                                                                                    |                                             |                                                         |                          |                                            |                  | <b>E</b> Excel export |          |
| Profile                                                       | Tank name a<br>$\omega$                      | $\sim$<br>Location | Event<br>$\sim$                                                                                                 | Level status<br>$\sim$                      | Level<br>$\sim$                                         | Free capa<br>$\sim$      | v<br>Capacity                              | Forecast         | $\checkmark$          |          |
|                                                               | TD-MET391<br>$\mathcal{L}$                   | 77761 Schiltach    | ÷                                                                                                    | 13%                                         | 13.19 %                                                 | 86.81%                   | 100%                                       | 1 Days           |                       |          |
|                                                               | <b>TD-MET624</b><br>$\mathbf{v}$             | 77761 Schiltach    | ⋼                                                                                                    |                                             | 81.36 %                                                 | 18.64 %                  | 100 %                                      | $\sim$           |                       |          |
|                                                               | TD-MET625-1<br>$\psi$                        | 77761 Schiltach    |                                                                                                    | 30%                                         | 29.59 %                                                 | 70.41%                   | 100%                                       | 38.3 Days        |                       |          |
|                                                               | TD-MET625-2<br>$\;$                          | 77761 Schiltach    |                                                                                                    | 61%                                         | 61.04%                                                  | 38.96 %                  | 100 %                                      | 171.1 Days       |                       |          |
|                                                               | TD-SCAN693-1<br>$\psi$                       | 77761 Schiltach    | Δ                                                                                                    | 65%                                         | 64.91%                                                  | 35.09%                   | 100%                                       | $\omega$         |                       |          |
|                                                               | TD-SCAN693-2<br>$\;$                         | 77761 Schiltach    | Α                                                                                                    | 52%                                         | 51.9%                                                   | 48.1%                    | 100 %                                      | $\infty$         |                       |          |
|                                                               | Number: 6                                    |                    |                                                                                                    |                                             | Sum: 301.99                                             | Sum: 298.01              | Sum: 600.00                                |                  |                       |          |
|                                                               | $(4)$ $(1)$ $(4)$ $(H)$<br>H.                | 100                | * items per page                                                                                                |                                             |                                                         |                          |                                            | Show 1 to 6 of 6 |                       |          |

*Fig. 12: Affichage de valeur mesurée via le VEGA Inventory System*

On installe une unité de commande avec interface Ethernet et routeur de réseau mobile chez chaque client. Les valeurs de mesure de chaque unité de commande seront transmises automatiquement au serveur Inventory central installé chez VEGA. La transmission des valeurs par l'interface Ethernet et le réseau d'entreprise existant représente une autre alternative. Via Internet et navigateur web, l'interrogation des valeurs de mesure pourra se faire dans le monde entier par un nombre quelconque de personnes (autorisées) et ce de façon simple et aisée. L'utilisateur peut disposer ainsi aussi bien des valeurs actuelles que des historiques de données dans un diagramme en ligne. Il peut également définir un seuil de signalisation **Solution proposée**

![](_page_41_Picture_1.jpeg)

pour chaque voie de mesure. Si ce seuil est dépassé, il est possible d'envoyer un courriel ou un message SMS à des personnes définies.

<span id="page-42-4"></span>![](_page_42_Picture_1.jpeg)

# <span id="page-42-0"></span>**9 Diagnostic et maintenance**

# <span id="page-42-2"></span><span id="page-42-1"></span>**9.1 Entretien**

![](_page_42_Picture_209.jpeg)

<span id="page-42-3"></span>NE 107, ses éventuelles signalisations d'état sont transmises et délivrées sur l'affichage du VEGAMET. Pour cela, l'entrée HART du

![](_page_43_Picture_1.jpeg)

<span id="page-43-0"></span>VEGAMET doit être activée. Vous trouverez d'autres informations dans le manuel de mise en service du capteur.

![](_page_43_Figure_3.jpeg)

*Fig. 13: Pictogramme des signalisations d'état*

- *1 Défaillance*
- *2 Contrôle de fonctionnement*
- *3 En dehors de la spécification*
- *4 Maintenance requise*

# **Signal de défaillance**

Le transmetteur et les capteurs raccordés sont soumis pendant leur fonctionnement à une surveillance permanente et les valeurs saisies durant le paramétrage sont vérifiées en fonction de leur plausibilité. L'apparition d'irrégularités ou un faux paramétrage déclencheront une signalisation de défaut. En présence d'un défaut à l'appareil et d'une rupture/d'un court-circuit de ligne, il y aura également une signalisation de défaut.

En cas de défaut, le relais de défaut est désexcité, le témoin de signalisation de défaut s'allume et les sorties courant réagissent en fonction de leur comportement de sélection configuré. De plus, une des signalisations d'anomalies suivantes apparaît à l'affichage.

![](_page_43_Picture_238.jpeg)

<span id="page-44-1"></span>![](_page_44_Picture_1.jpeg)

![](_page_44_Picture_215.jpeg)

# <span id="page-44-0"></span>**9.4 Procédure en cas de réparation**

Un formulaire de retour ainsi que des informations détaillées sur la procédure se trouvent dans la zone de téléchargement sur notre page d'accueil. En les appliquant, vous nous aidez à exécuter la réparation rapidement et sans questions.

Procédez de la manière suivante en cas de réparation :

- Imprimez et remplissez un formulaire par appareil
- Nettoyez et emballez l'appareil soigneusement de façon qu'il ne puisse être endommagé
- Apposez sur l'emballage de l'appareil le formulaire dûment rempli et éventuellement une fiche de données de sécurité.
- Contactez votre interlocuteur dédié pour obtenir l'adresse d'envoi. Vous trouverez celle-ci sur notre page d'accueil.

<span id="page-45-1"></span><span id="page-45-0"></span>![](_page_45_Picture_1.jpeg)

# **10 Démontage**

# **10.1 Étapes de démontage**

Suivez les indications des chapitres " *Montage*" et " *Raccordement à l'alimentation en tension*" et procédez de la même manière mais en sens inverse.

# <span id="page-45-2"></span>**10.2 Recyclage**

![](_page_45_Picture_6.jpeg)

Menez l'appareil à une entreprise de recyclage, n'utilisez pas les points de collecte communaux.

Enlevez au préalable les éventuelles batteries dans la mesure où elles peuvent être retirées de l'appareil et menez celles-ci à une collecte séparée.

Si des données personnelles devaient être enregistrées sur l'appareil à mettre au rebut, supprimez-les avant l'élimination.

Au cas où vous n'auriez pas la possibilité de faire recycler le vieil appareil par une entreprise spécialisée, contactez-nous. Nous vous conseillerons sur les possibilités de reprise et de recyclage.

![](_page_46_Picture_1.jpeg)

# <span id="page-46-0"></span>**11 Certificats et agréments**

## <span id="page-46-1"></span>**11.1 Agréments pour les zones Ex**

Des exécutions homologuées pour une mise en œuvre dans les zones explosibles sont disponibles ou en préparation pour l'appareil ou la série d'appareils.

Vous trouverez les documents correspondants sur notre site Internet.

# <span id="page-46-2"></span>**11.2 Conformité**

L'appareil satisfait les exigences légales actuelle des directives concernées ou des réglementations techniques nationales spécifiques concernées. Nous confirmons la conformité avec le marquage correspondant.

Vous trouverez les déclarations de conformité UE correspondantes sur notre page d'accueil.

### **Compatibilité électromagnétique**

L'appareil est prévu pour un fonctionnement dans un environnement industriel où il faut s'attendre à des perturbations conduites ou rayonnées, ce qui est courant pour un appareil de la classe A selon EN 61326-1. Si vous utilisez l'appareil dans un autre environnement, il faudra veiller à ce que la compatibilité électromagnétique vis à vis d'autres appareils soit garantie par des mesures adéquates.

# <span id="page-46-3"></span>**11.3 Système de gestion de l'environnement**

La défense de notre environnement est une des tâches les plus importantes et des plus prioritaires. C'est pourquoi nous avons mis en œuvre un système de management environnemental ayant pour objectif l'amélioration continue de la protection de l'environnement. Notre système de management environnemental a été certifié selon la norme DIN EN ISO 14001.

Aidez-nous à satisfaire ces existenes et respectez les instructions relatives à l'environnement aux chapitres " *Emballage, transport et entreposage*", " *Élimination*" de la présente notice de mise en service.

![](_page_47_Picture_1.jpeg)

# <span id="page-47-0"></span>**12 Annexe**

### <span id="page-47-1"></span>**12.1 Caractéristiques techniques**

### **Remarque relative aux appareils homologués**

Pour les appareils avec certifications, il faut se reporter aux caractéristiques techniques dans les consignes de sécurité.

Tous les documents des agréments peuvent être téléchargés depuis notre page d'accueil.

![](_page_47_Picture_312.jpeg)

29252-FR-230330 29252-FR-230330

<sup>1)</sup> La sélection s'effectue par les bornes de raccordement, un fonctionnement mixte simultané actif/passif n'est pas possible.

![](_page_48_Picture_0.jpeg)

Plage de réglage capteur HART

- 
- 

 $-$  Plage de réglage  $\pm 10$  % de la plage de mesure du capteur

Ʋ Delta de réglage min. 0,1 % de la plage de mesure du capteur

Ligne de raccordement vers le capteur

![](_page_48_Picture_355.jpeg)

### **Relais de défaut**

![](_page_48_Picture_356.jpeg)

![](_page_48_Picture_357.jpeg)

![](_page_48_Picture_358.jpeg)

### **Affichages**

Affichage des valeurs de mesure

![](_page_48_Picture_359.jpeg)

### **Paramétrage**

![](_page_48_Picture_360.jpeg)

4 x touches pour réglage des menus PACTware avec DTM approprié

![](_page_48_Picture_361.jpeg)

The  $-20$   $...$  +60 °C (-4  $...$  +140 °F) kage et de transport  $-40$  ...  $+80$  °C (-40 ...  $+176$  °F)  $\frac{1}{2}$ iair  $\frac{8}{3}$ 

![](_page_49_Picture_1.jpeg)

### **Mesures de protection électrique**

![](_page_49_Picture_257.jpeg)

### **Mesures d'isolement électrique**

Séparation sûre conformément à VDE 0106 partie 1 entre alimentation de tension, entrée capteur et partie TOR - Tension assignée 250 V Ʋ Résistance aux claquages de l'isolation 3,75 kV Séparation galvanique entre sortie relais et partie TOR - Tension assignée 250 V Ʋ Résistance aux claquages de l'isolation 4 kV

Séparation de potentiel entre interface Ethernet et partie TOR

- Tension assignée 50 V

Ʋ Résistance aux claquages de l'isolation 1 kV

Séparation de potentiel entre interface RS232 et partie TOR

![](_page_49_Picture_258.jpeg)

### **Agréments**

Les appareils avec agréments peuvent avoir des caractéristiques techniques différentes selon la version.

Pour ces appareils, il faudra donc respecter les documents d'agréments respectifs. Ceux-ci font partie de la livraison des appareils ou peuvent être téléchargés sur saisie du numéro de série de votre appareil dans la zone de recherche sur " [www.vega.com](http://www.vega.com)" ainsi que dans la zone de téléchargement générale.

### <span id="page-49-0"></span>**12.2 Aperçu applications/fonctionnalité**

Les tableaux suivants vous donnent un aperçu des applications et fonctions courantes pour l'unité de commande VEGAMET 391/624/625 et VEGASCAN 693. Ils vous indiquent également si la fonction respective peut être activée et réglée à l'aide de l'unité de réglage et d'affichage intégrée (OP) ou de PACTware/DTM.<sup>2)</sup>

2) Operating Panel (unité de réglage et d'affichage intégrée)

![](_page_50_Picture_0.jpeg)

![](_page_50_Picture_502.jpeg)

### **Version appareil avec option interface**

![](_page_50_Picture_503.jpeg)

3) uniquement pour VEGAMET 391

![](_page_51_Picture_1.jpeg)

# **12.3 Dimensions**

![](_page_51_Figure_3.jpeg)

![](_page_52_Picture_0.jpeg)

## **12.4 Droits de propriété industrielle**

VEGA product lines are global protected by industrial property rights. Further information see [www.vega.com.](http://www.vega.com)

VEGA Produktfamilien sind weltweit geschützt durch gewerbliche Schutzrechte.

Nähere Informationen unter [www.vega.com.](http://www.vega.com)

Les lignes de produits VEGA sont globalement protégées par des droits de propriété intellectuelle. Pour plus d'informations, on pourra se référer au site [www.vega.com.](http://www.vega.com)

VEGA lineas de productos están protegidas por los derechos en el campo de la propiedad industrial. Para mayor información revise la pagina web [www.vega.com](http://www.vega.com).

Линии продукции фирмы ВЕГА защищаются по всему миру правами на интеллектуальную собственность. Дальнейшую информацию смотрите на сайте [www.vega.com.](http://www.vega.com)

VEGA系列产品在全球享有知识产权保护。

进一步信息请参见网站< [www.vega.com](http://www.vega.com)。

### **12.5 Marque déposée**

Toutes les marques utilisées ainsi que les noms commerciaux et de sociétés sont la propriété de leurs propriétaires/auteurs légitimes.

![](_page_53_Picture_1.jpeg)

# **INDEX**

### **A**

Accès distant [26](#page-25-0) Adresse capteur [27](#page-26-0) Adresse gateway [20](#page-19-0) Adresse IP [20](#page-19-0), [35](#page-34-2), [38](#page-37-0) Adresse MAC [27](#page-26-0) Affichage [35](#page-34-2) Affichage des valeurs de mesure [19](#page-18-0) **Afficheur** – Changement de langue [25](#page-24-0) Aide en ligne [28](#page-27-1), [38](#page-37-0) Appli VEGA Tools [8](#page-7-2) Atténuation [23](#page-22-0)

# **C**

Câble – Blindage [12](#page-11-0) – Compensation de potentiel [12](#page-11-0) – Mise à la terre [12](#page-11-0) Calcul pour la cuve [38](#page-37-0) Calibrage [24,](#page-23-0) [44](#page-43-0) Causes du défaut [43](#page-42-4) Changement de langue [25](#page-24-0) Code QR [7](#page-6-2) Compensation de potentiel [12](#page-11-0) Courbe de linéarisation [23](#page-22-0) Courriel [35,](#page-34-2) [39,](#page-38-1) [40,](#page-39-2) [41](#page-40-1) Cuve cylindrique [23](#page-22-0) Cuve sphérique [23](#page-22-0)

# **D**

Date d'étalonnage [27](#page-26-0) Défaut – Signal de défaillance [25](#page-24-0), [44](#page-43-0) – Suppression [43](#page-42-4) Détrompeur d'appareil [10](#page-9-0) DHCP [18](#page-17-0), [35](#page-34-2) Diagnostic [25](#page-24-0) Documentation [7](#page-6-2) Domaine d'application [8](#page-7-2) DTM [9](#page-8-0), [38](#page-37-0) – DTM Collection [37](#page-36-1) – Version complète [38](#page-37-0)

# **E**

Entrée – Actif [14](#page-13-0)  $-$  HART [21](#page-20-0) – Passif [14](#page-13-0) Entrée capteur

– Actif [14](#page-13-0) – Passif [14](#page-13-0) Ethernet [35](#page-34-2), [38](#page-37-0)

## **G**

Grandeur de mesure [22](#page-21-0)

# **H**

HART [13,](#page-12-0) [14,](#page-13-0) [18,](#page-17-0) [27](#page-26-0) Hotline de service [43](#page-42-4) HTML [35](#page-34-2)

# **I**

Info appareil [27](#page-26-0) Interface Ethernet [27](#page-26-0) Interface I²C [35](#page-34-2) Interface RS232 [27](#page-26-0) Interrogation sur l'état des stocks [40,](#page-39-2) [41](#page-40-1) Inventory System [41](#page-40-1)

# **L**

Linéarisation [23](#page-22-0)

### **M**

Masque sous réseau [20](#page-19-0) Menu principal [19](#page-18-0) Mise à jour du logiciel [38](#page-37-0) Mise en service [8](#page-7-2) Modbus-TCP [39](#page-38-1) Modem [36](#page-35-0) Montage [10](#page-9-0) Montage sur rail [10](#page-9-0) Multidrop [18](#page-17-0), [27](#page-26-0) Multiviewer [38](#page-37-0)

# **N**

Nom d'hôte [20](#page-19-0) Numéro de série [7](#page-6-2), [8,](#page-7-2) [27](#page-26-0)

# **P**

PACTware [9,](#page-8-0) [18](#page-17-0) Paramétrage [8,](#page-7-2) [18](#page-17-0), [37](#page-36-1) PIN [26](#page-25-0) Plaque signalétique [7,](#page-6-2) [8](#page-7-2) Possibilités de montage [10](#page-9-0) Pour cent lin. [24](#page-23-0) Principe de fonctionnement [8](#page-7-2) Protection d'accès [26](#page-25-0) Protocole ASCII [39](#page-38-1)

![](_page_54_Picture_0.jpeg)

# **R**

Recherche capteur [21](#page-20-0) Réglage [22,](#page-21-0) [44](#page-43-0) – Réglage max. [23](#page-22-0) – Réglage min. [22](#page-21-0) Réglage de la date [20](#page-19-0) Réglage de l'adresse [13](#page-12-0), [14](#page-13-0), [18](#page-17-0) Réglage de l'heure [20](#page-19-0) Réglage d'usine [25](#page-24-0) Réparation [45](#page-44-1) Réseau [18](#page-17-0) Reset [25](#page-24-0) RS232 [36](#page-35-0) – Adaptateur USB - RS232 [36](#page-35-0) – Affectation des bornes de raccordement câble modem RS232 [37](#page-36-1) – Protocole de communication [21](#page-20-0)

# **S**

Serveur web [39](#page-38-1), [40](#page-39-2), [41](#page-40-1) Service [25](#page-24-0) Simulation [25](#page-24-0) Sortie relais – Relais de défaut [44](#page-43-0) Surface du produit agitée [23](#page-22-0)

# **T**

TAG appareil [20](#page-19-0) TAG voie de mesure [24](#page-23-0) Temps d'intégration [23](#page-22-0)

# **U**

USB– Adaptateur USB - RS232 [36](#page-35-0)

### **V**

Valeur d'affichage [24](#page-23-0) Valeur primaire [21](#page-20-0) Valeur secondaire [21](#page-20-0) VEGA Inventory System [27](#page-26-0), [41](#page-40-1) VMI [40](#page-39-2), [41](#page-40-1)

![](_page_55_Picture_1.jpeg)

![](_page_55_Picture_18.jpeg)

![](_page_56_Picture_0.jpeg)

![](_page_56_Picture_20.jpeg)

![](_page_57_Picture_1.jpeg)

![](_page_57_Picture_18.jpeg)

![](_page_58_Picture_0.jpeg)

![](_page_58_Picture_20.jpeg)

Date d'impression:

![](_page_59_Picture_1.jpeg)

Les indications de ce manuel concernant la livraison, l'application et les conditions de service des capteurs et systèmes d'exploitation répondent aux connaissances existantes au moment de l'impression. Sous réserve de modifications

© VEGA Grieshaber KG, Schiltach/Germany 2023

 $C \in$ 

VEGA Grieshaber KG Am Hohenstein 113 77761 Schiltach Allemagne

Tél. +49 7836 50-0 E-mail: info.de@vega.com www.vega.com